# **nHinweis zum Ausfüllen des PDF - Flyer für Neueinstellungen und Ehrenamtliche**

(Adobe Acrobat Reader DC 2015 Version)

Sie können in dem Flyer nur die sichtbaren Felder individuell ausfüllen. Textänderungen sind nicht möglich.

Bitte rufen Sie die Datei im Adobe Acobat Reader DC auf und klicken Sie die Felder an und schreiben Sie den gewünschten Text hinein.

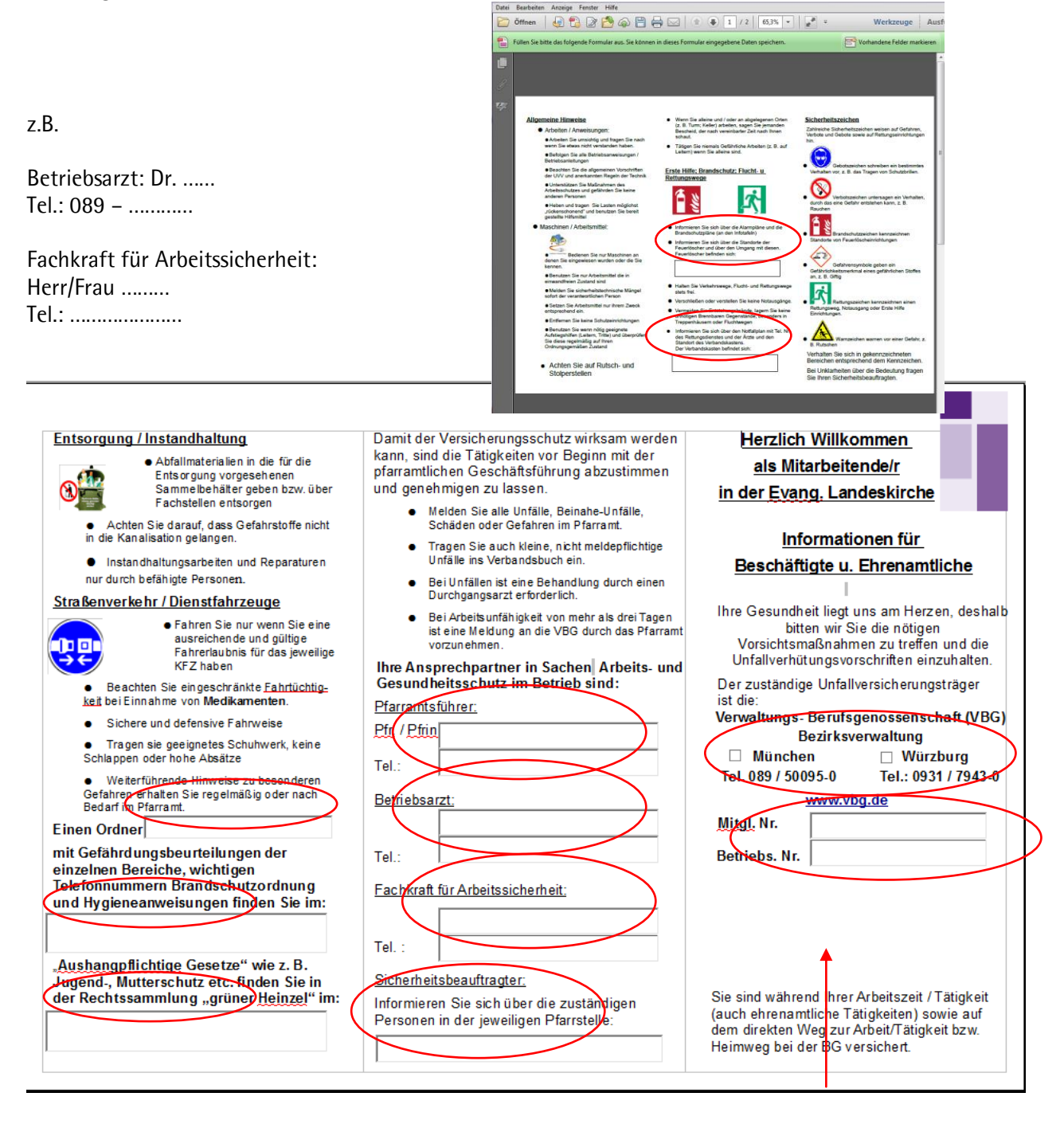

## GEMEINDELOGO/BILD

## Wenn Sie das Logo Ihrer Gemeinde einfügen möchten,

so geht die über "Ausfüllen und Unterschreiben". Klicken Sie auf "Ausfüllen und Unterschreiben",

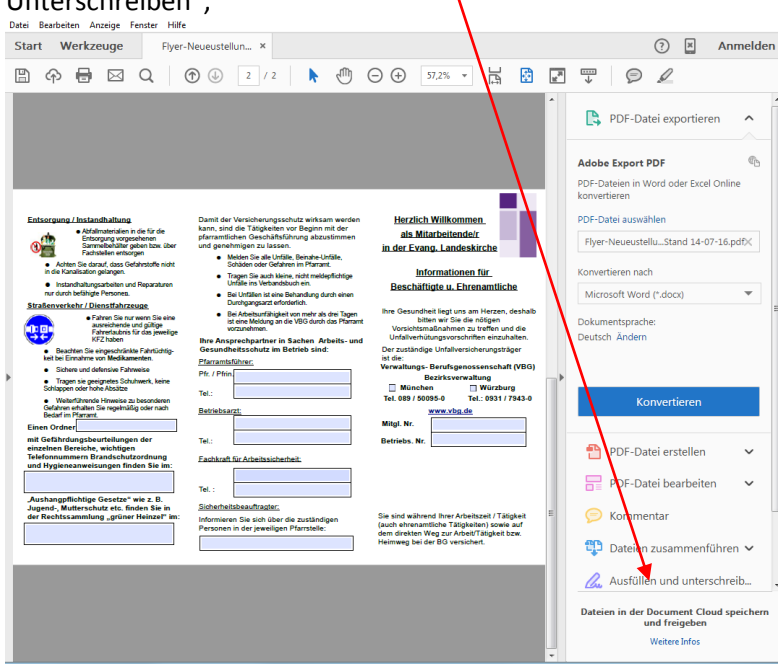

# sodass Sie mittig "Unterschreiben" sehen

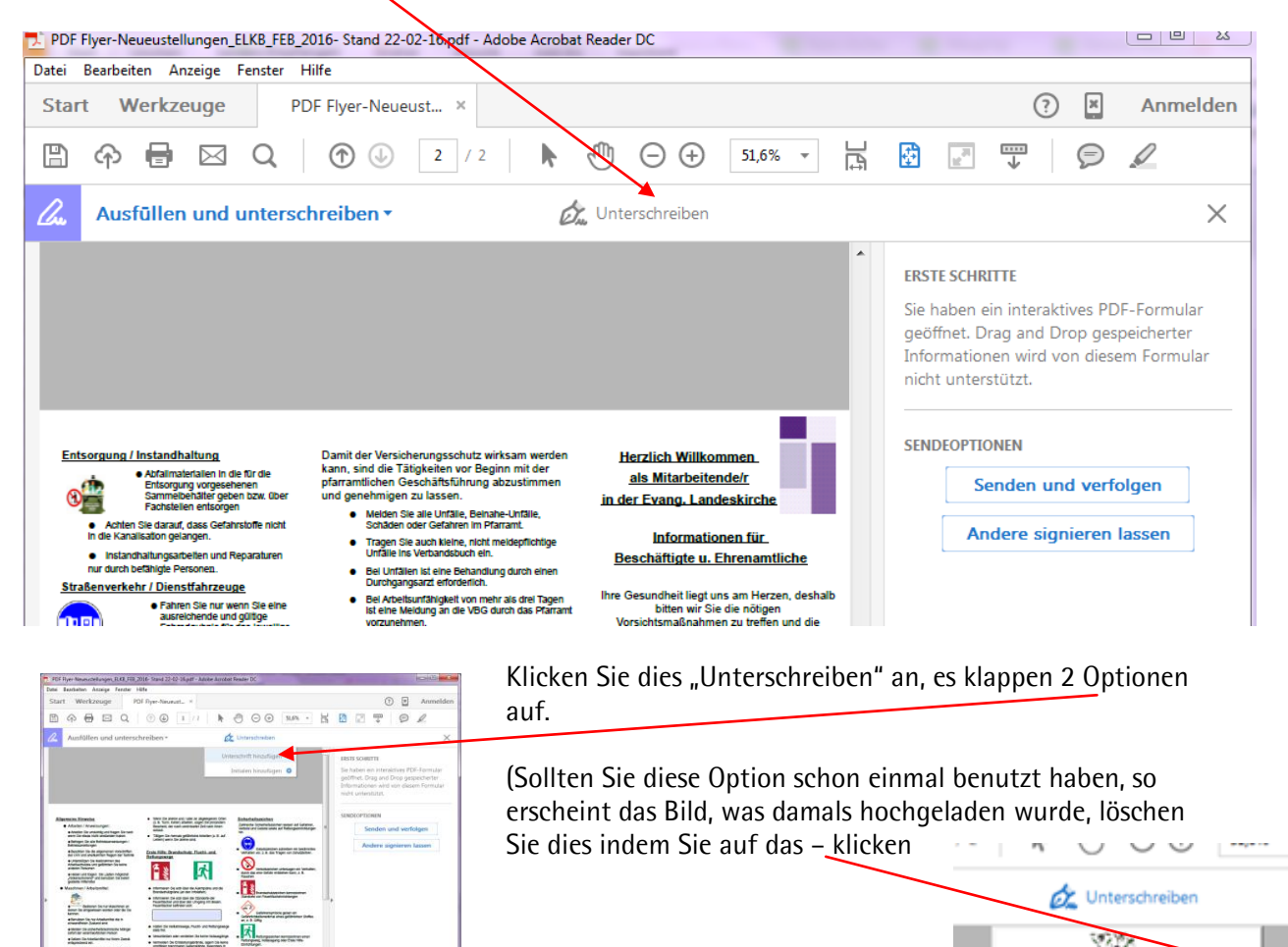

Und klicken Sie auf "Unterschrift hinzufügen".

EH.

Anno Se

Initialen hinzufügen O

 $\circ$ 

Ein Fenster Öffnet sich und Sie klicken auf "Bild"

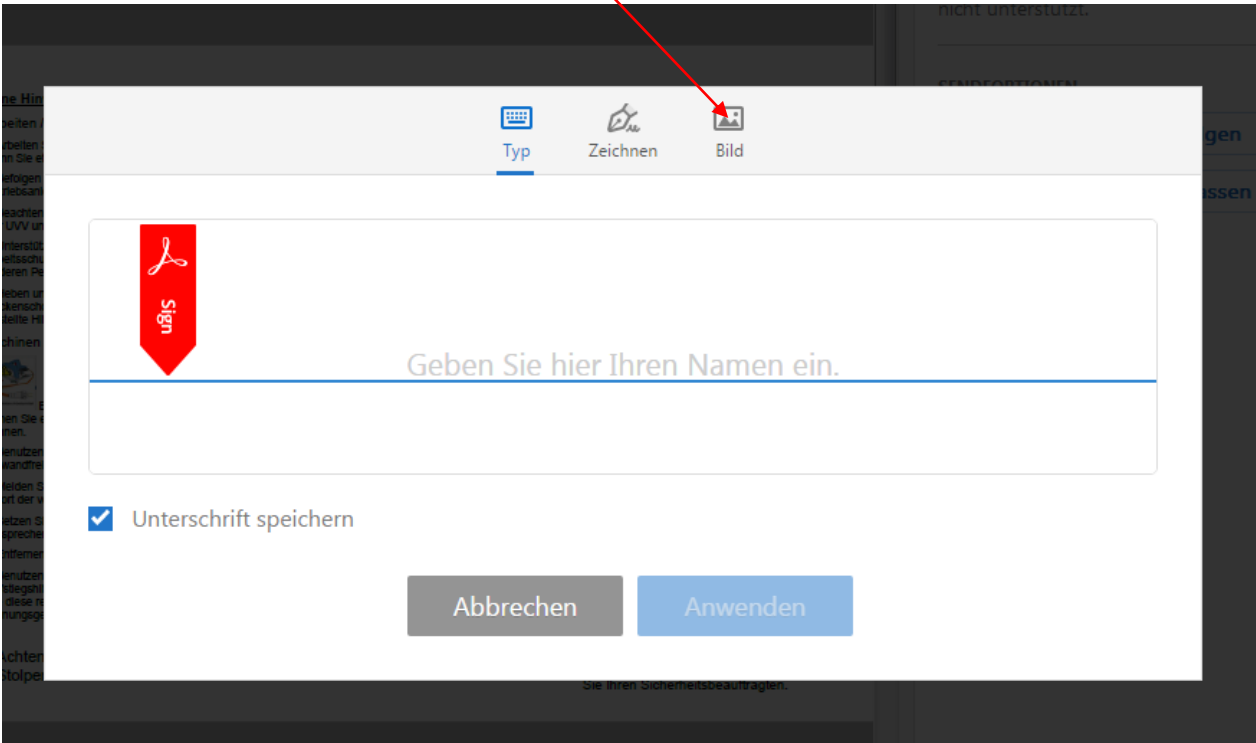

Wählen Sie das Bild aus und Klicken Sie auf "Öffnen"

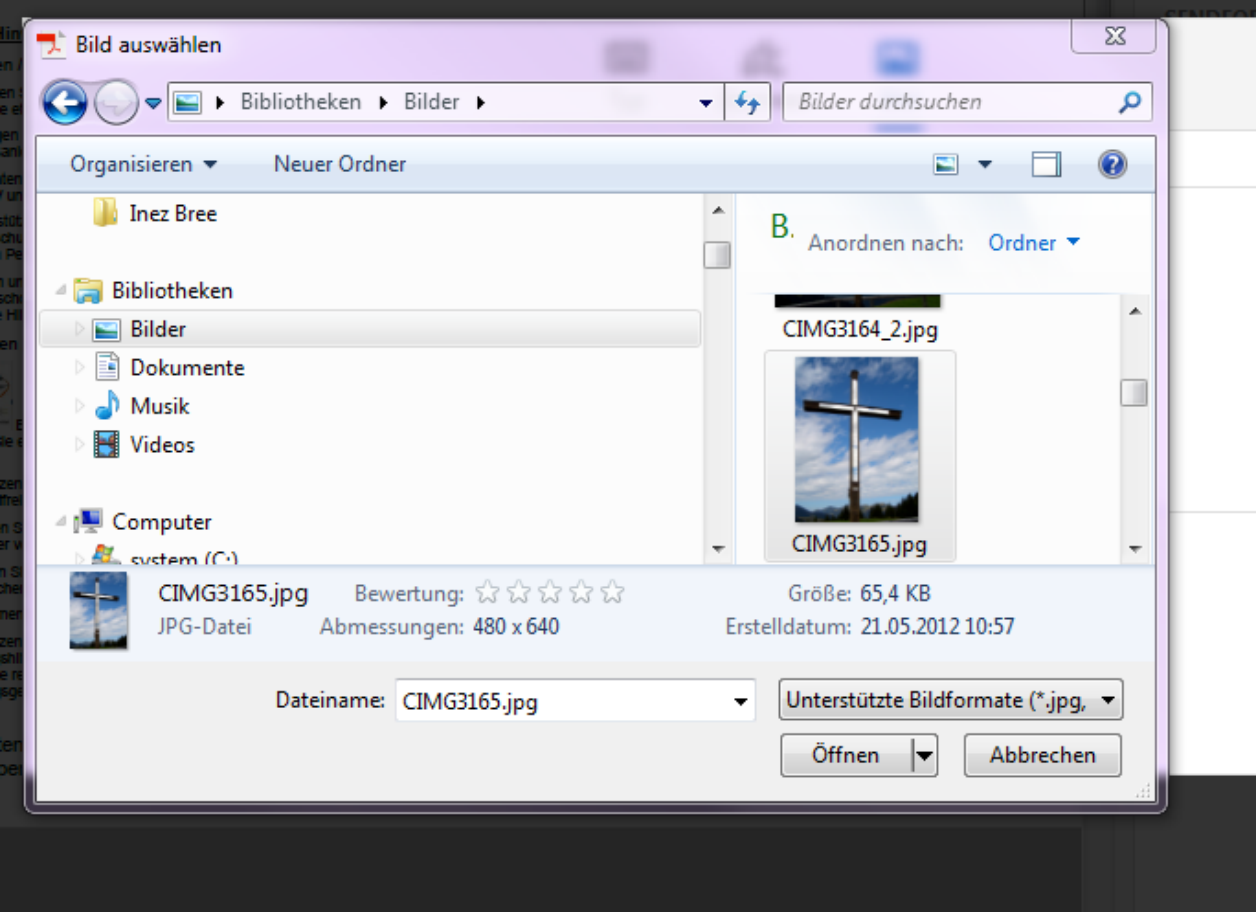

Da Bild erscheint im Fenster und Sie klicken auf "Anwenden"

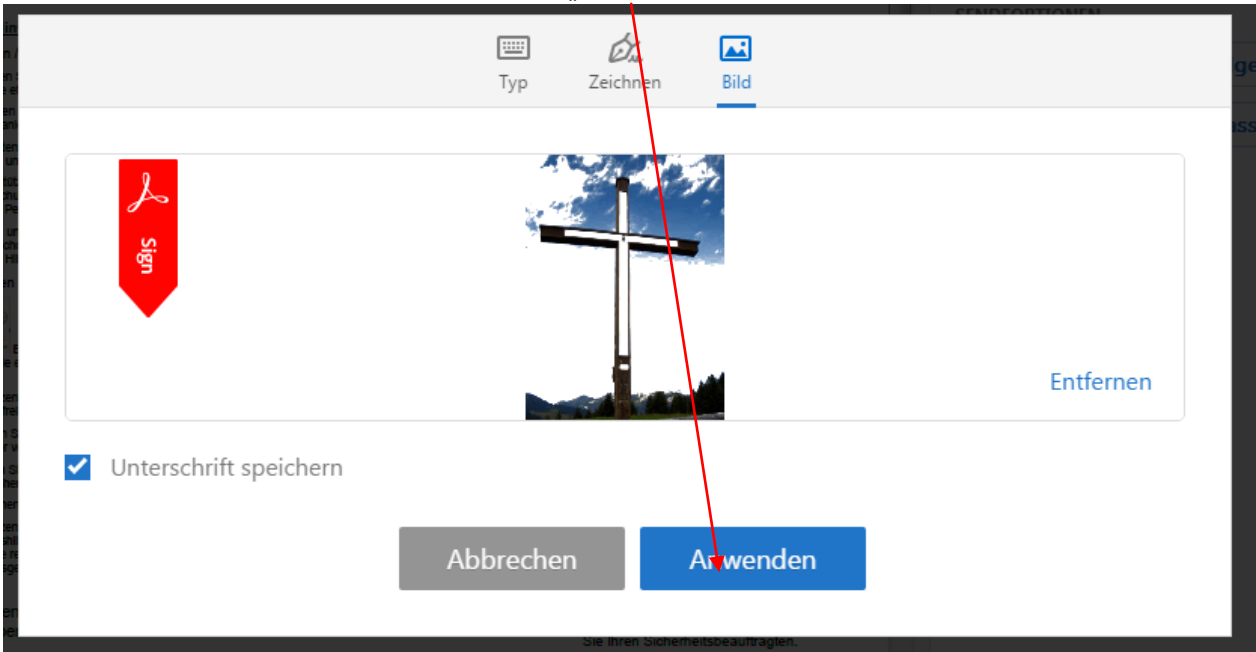

Das Bild erscheint nun transparent in dem Dokument.

Platzieren Sie es unter die Betriebsnummer, indem Sie die linke Maustaste drücken. Ändern sie durch ziehen des Ecken ggf. die Position, die Größe ändern Sie indem Sie auf

 $A$  (kleiner) oder  $A$  (größer) klicken

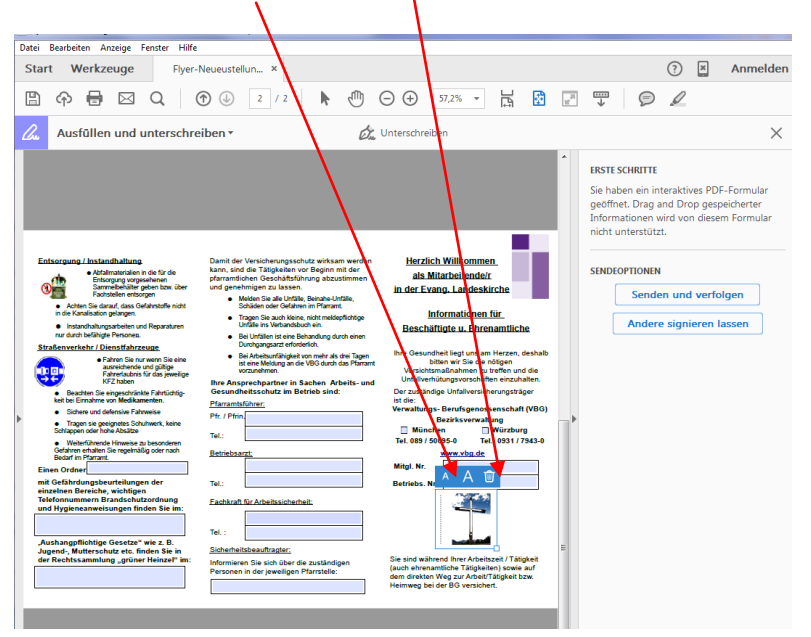

Speichern Sie den Flyer unter neuen Namen vor dem Druck. (Datei/Speichern unter…….)

## **Beidseitig Drucken über die kurze Seite spiegeln.**

# Viel Erfolg!

Möchten Sie das Formular dauerhaft abspeichern nutzen Sie bitte den ["Foxit Reader"](http://www.chip.de/downloads/Foxit-Reader_13014804.html). Möchten Sie die Datei nur Drucken und die Eingaben nicht speichern, können Sie auch den kostenlosen [Adobe Reader](http://www.chip.de/downloads/Adobe-Reader_12998358.html) nutzen.